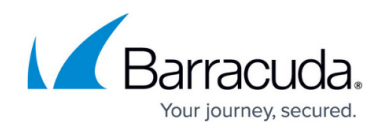

## **How to Enable Debug Logging**

<https://campus.barracuda.com/doc/93197273/>

Either for your own troubleshooting or at the request of Support, you may want to set the backup software to use debugging logging. This article will show you how to do that.

## **Directions**

Debug logging is enabled by editing a line in the Log4Net.xml file in the installation directory. Debug logging can be turned on and off while the backup software is running. There is no need to restart the Backup Agent service.

- 1. Navigate to the backup software's installation directory and find the file called "NLog.config"
- 2. Right-click on the file and choose **Edit** or open in Notepad.
- 3. Scroll to the very bottom and look for this entry <logger name="\*" minlevel="Info" writeTo="console,file" /> change it to this <logger name="\*" minlevel="Debug" writeTo="console,file" />
- 4. Save and close the file

## Barracuda Intronis Backup

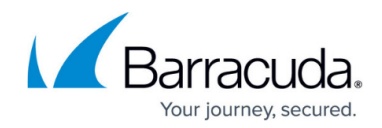

© Barracuda Networks Inc., 2024 The information contained within this document is confidential and proprietary to Barracuda Networks Inc. No portion of this document may be copied, distributed, publicized or used for other than internal documentary purposes without the written consent of an official representative of Barracuda Networks Inc. All specifications are subject to change without notice. Barracuda Networks Inc. assumes no responsibility for any inaccuracies in this document. Barracuda Networks Inc. reserves the right to change, modify, transfer, or otherwise revise this publication without notice.